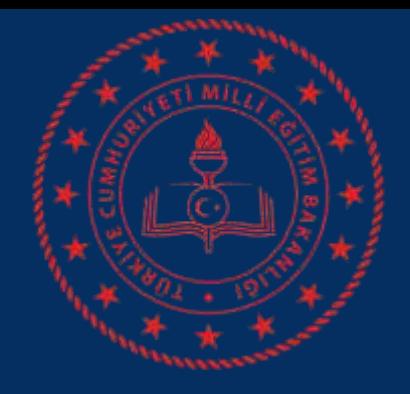

#### **BALA İLÇE MİLLİ EĞİTİM MÜDÜRLÜĞÜ**

#### **MEB E-Posta Hizmetleri ve Outlook Programı**

Bala İlçe Milli Eğitim Müdürlüğü MEBBİS Şubesi

*Güncelleme:Nisan 2021*

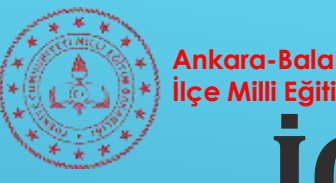

#### **İÇINDEKIL ER İlçe Milli Eğitim Müdürlüğü**

- Bakanlık E‐Posta Hizmetleri ve Sistem Ara yüzü
- E‐posta Hizmetlerinin Outlook Programına Bağlanması
- Outlook 2010 Kullanımına ilişkin temel bilgiler
- Outlook 2007 için Kurulum

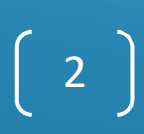

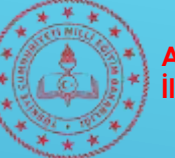

### **MEB E‐POSTA HIZMETI**

- MEB e‐posta hizmeti yeni ara yüzü ile Temmuz 2013 itibarı ile güncellenmiştir. Okul ve kurumlara ait e‐posta adresleri **[kurumkodu@meb.k12.tr](mailto:kurumkodu@meb.k12.tr)** olacak şekilde tanımlanmıştır. E‐ posta adreslerine ait yenişifreleri, Merkez Okullar **İl Milli Eğitim Müdürlüğü Mebbis Şubesi'nden**, ilçedeki okullar ise bağlı oldukları **İlçe Milli Eğitim Müdürlüğü Bilgi İşlem Şubelerinden** imza karşılığı temin edebilirler.
- Aldığınız şifreleri sisteme giriş yaptıktan sonra mutlaka **değiştiriniz** ve **kaybetmeyiniz**.
- Şifre unutma durumlarında yenişifre almak için resmi yazı ile birlikte İl MEM Mebbis Şubesi'ne başvurunuz.

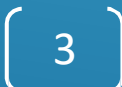

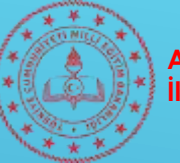

#### **MEB E‐POSTA HIZMETI**

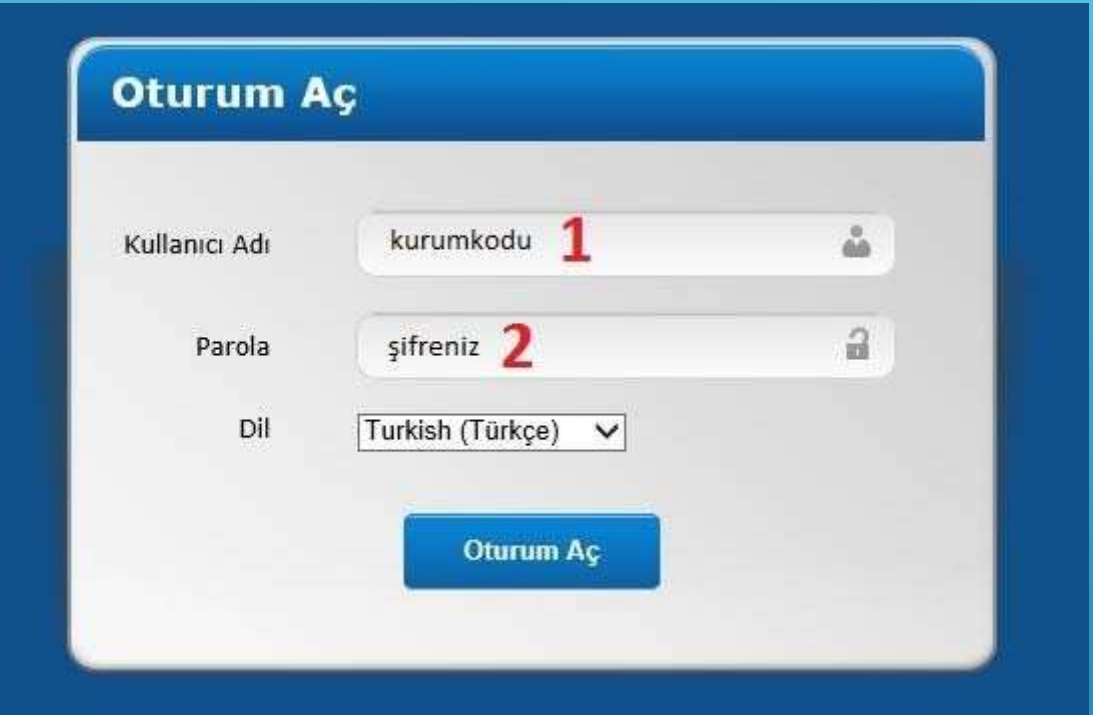

E‐posta adresine giriş **[http://posta.meb.k12.tr](http://posta.meb.k12.tr/)** adresinden yapılmaktadır. İlgili ekranda kullanıcı adı olarak **(1)** okula ait **kurum kodunu**, parola olarak **(2)** sistemde tanımlı **şifrenizi** girerek **Oturum Aç** butonuna tıklamanız yeterlidir.

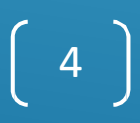

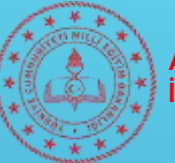

#### **MEB E‐POSTA HIZMETI**

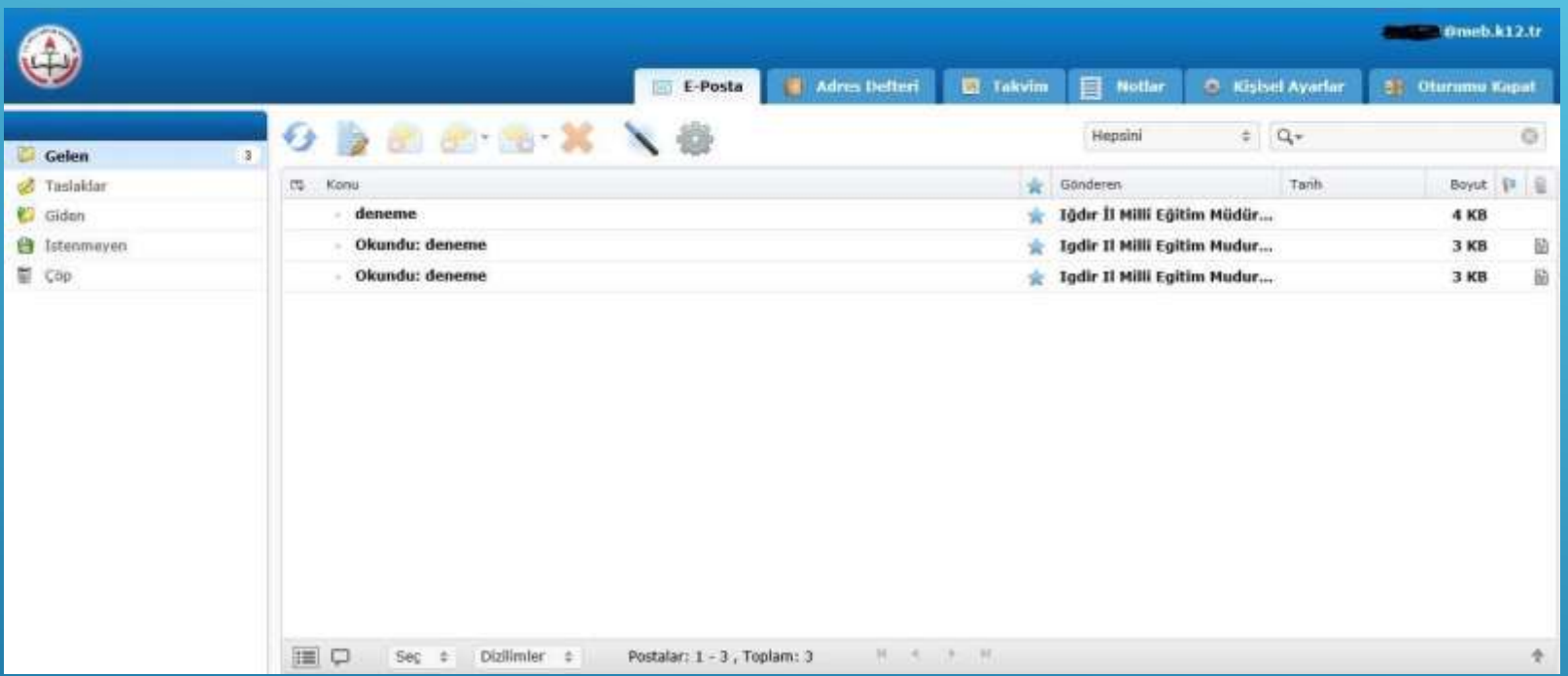

Sisteme giriş yaptığınızda karşınıza yukarıdaki gibi bir ekran gelecektir. Gelen e‐posta içeriğini görüntülemek için e‐posta üzerine **çift tıklamanız** yeterlidir.

5

*(Diğer Menü işlevleri için diğer sayfalar bakınız.)*

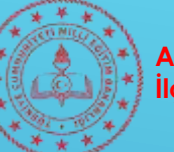

#### **MEBE‐POSTA HIZMETI – MENÜ İŞLEVLERI**

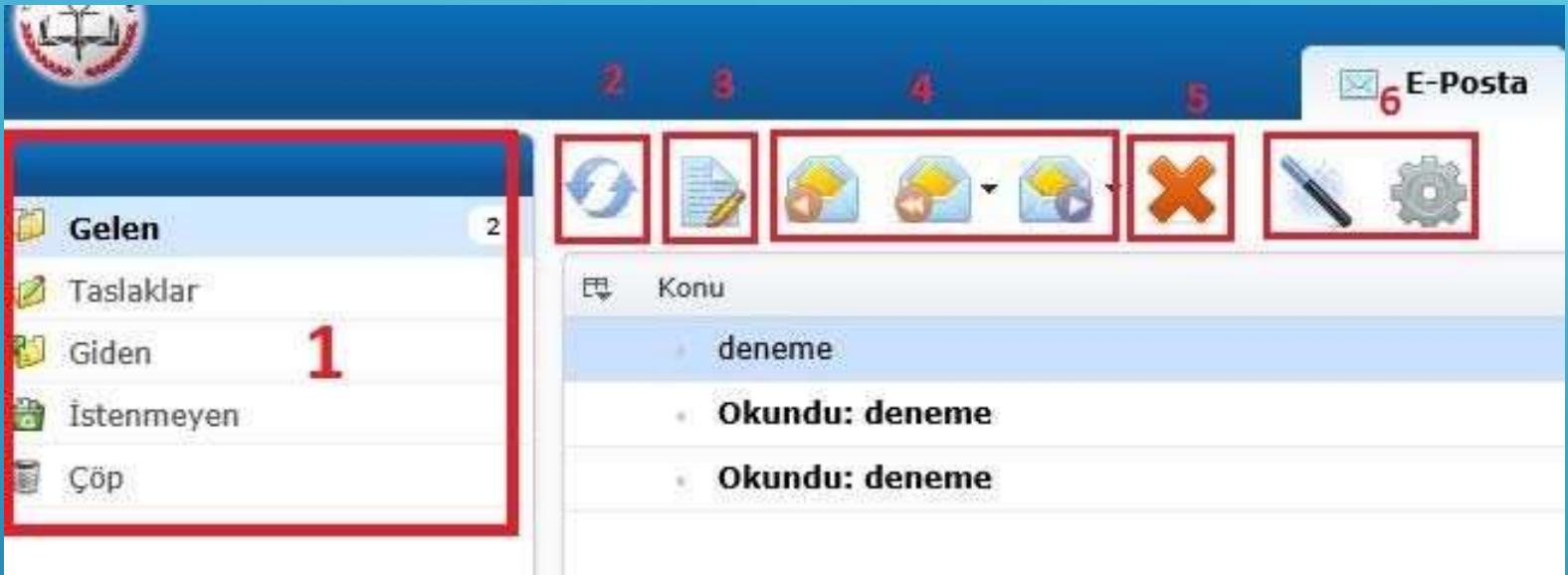

- 1. Gelen, gönderilen ve silinen e‐postaları görüntüleneceği kısım
- 2. Gelen kutusunu yenileme butonu
- 3. Yeni e‐posta yazma butonu
- 4. E‐posta yanıtlama ve iletme butonları
- 5. E‐postayı çöp kutusuna gönderme butonu
- 6. E‐posta işaretleme ve Diğer ayarlar butonları

 $\begin{bmatrix} 6 \end{bmatrix}$ 

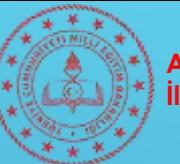

#### **MEBE‐POSTA HIZMETI – EK**

#### **AVADIAD**

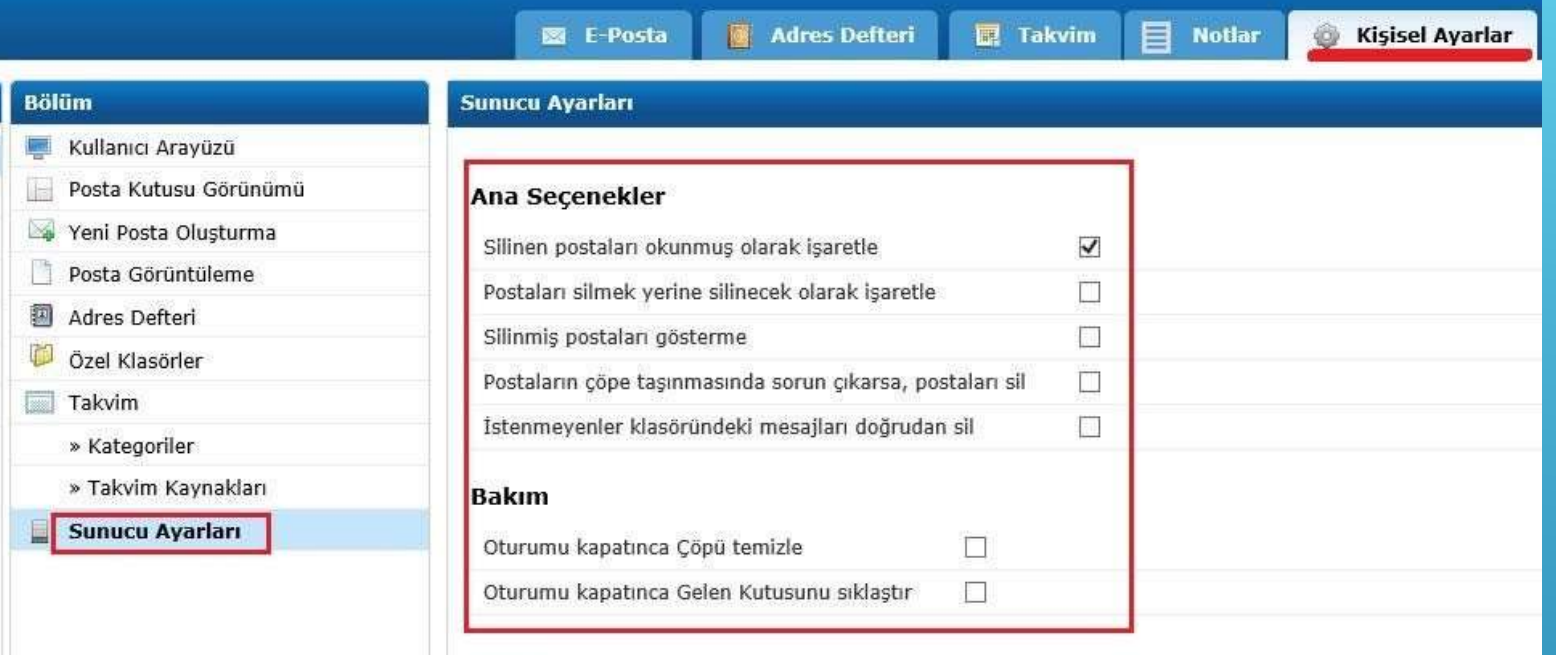

#### Kaydet

Sistemde silinen e‐postalar otomatik olarak **Çöp kutusuna** atılır ve sistem içerisinde var olarak kota problemi yaşamanıza neden olur. Çöp kutusunu zaman zaman **boşaltmanız**  gerekecektir. Başka bir yöntemle Kota Problemleri nedeniyle sıkıntı yaşamamak için Üst Menüdeki **Kişisel Ayarlar** sekmesine tıklayıp açılan ekranda **Bölüm kısmından Sunucu Ayarlarını** seçin. Çıkan seçeneklerde **Çöp kutusu ve istenmeyen e‐posta kutularının işaretlerini aktif etmeniz** bu e‐postaları sisteminizden otomatik olarak tamamen kaldıracağından kota sıkıntısı yaşanmayacaktır.

 $\begin{bmatrix} 7 \end{bmatrix}$ 

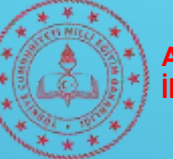

## **OUTLOOK 2010 KURULUMU**

- E‐postanızı az önce anlatılan şekliyle İnternet tarayıcı üzerinden sunucuya bağlanarak görüntüleyebileceğiniz gibi e‐postaları **bilgisayarınıza indirme** ile takip edebilirsiniz. Bunun için Office Programlarından **Microsoft Office Outlook 2010** Programına e‐posta hesabı bağlama işlemi anlatılacaktır.
- İlgili anlatım Windows 7 İşletim sisteminde MS Office Outlook 2010 programı kullanılarak hazırlanmıştır. Eski Outlook Sürümlerindeki kurulum adımları için anlatımın sonuna eklenen **'Outlook 2007 için E‐Posta Kurulumu'** başlığına bakınız.

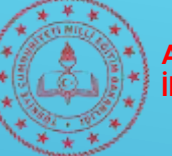

## **OUTLOOK 2010 KURULUMU**

- E‐postanızı az önce anlatılan şekliyle İnternet tarayıcı üzerinden sunucuya bağlanarak görüntüleyebileceğiniz gibi e‐postaları **bilgisayarınıza indirme** ile takip edebilirsiniz. Bunun için Office Programlarından **Microsoft Office Outlook 2010** Programına e‐posta hesabı bağlama işlemi anlatılacaktır.
- İlgili anlatım Windows 7 İşletim sisteminde MS Office Outlook 2010 programı kullanılarak hazırlanmıştır. Eski Outlook Sürümlerindeki kurulum adımları için anlatımın sonuna eklenen **'Outlook 2007 için E‐Posta Kurulumu'** başlığına bakınız.

8

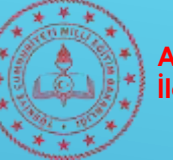

# **OUTLOOK 2010 KURULUMU**

- Öncelikle bilgisayarınızda Outlook Programının kurulu olduğundan emin olunuz. Genelde Office Programları paket halinde yüklendiğinden Word, Excel vs. gibi programların kullanıldığı bilgisayarlarda Outlook programı da yüklü bulunmaktadır.
- Outlook programını çalıştırmak için;
	- Başlat Menüsü Tüm Programlar Microsoft Office MS Outlook 2010 veya
	- Başlat menüsünde Ara kısmına Outlook yazıp çıkan sonucu tıklayarak veya masaüstünde iken klavyenizden
	- Windows tuşu (  $\begin{pmatrix} 1 & 1 \\ 1 & 1 \end{pmatrix}$  + R tuş kombinasyonu ile gelen çalıştır ekranına **'outlook.exe'** yazarak işlemlerini yapabilirsiniz. <sup>9</sup>

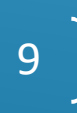

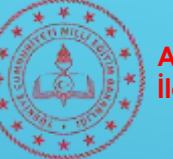

# **OUTLOOK 2010 KURULUMU**

- Daha önce başka bir e‐posta hesabı Outlook hesabına bağlanmamışise Outlook programı ilk başlatıldığında karşınıza **'e‐posta hesaba tanımlamak isteyip istemediğimizi'** soran bir sihirbaz gelecektir. Gelen sihirbaza **'Evet'** diyerek kurulum ekranına geçebilirsiniz.
- Eğer Outlook programını başlattığınızda program ara yüzü açılıyorsa **Dosya Menüsünde Bilgi Kısmında Hesap Ekle butonuna basarak** kurulum ekranına geçebilirsiniz. *(Ekran görüntüsü için sonraki sayfaya bakınız)*

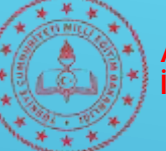

## **OUTLOOK 2010 KURULUMU**

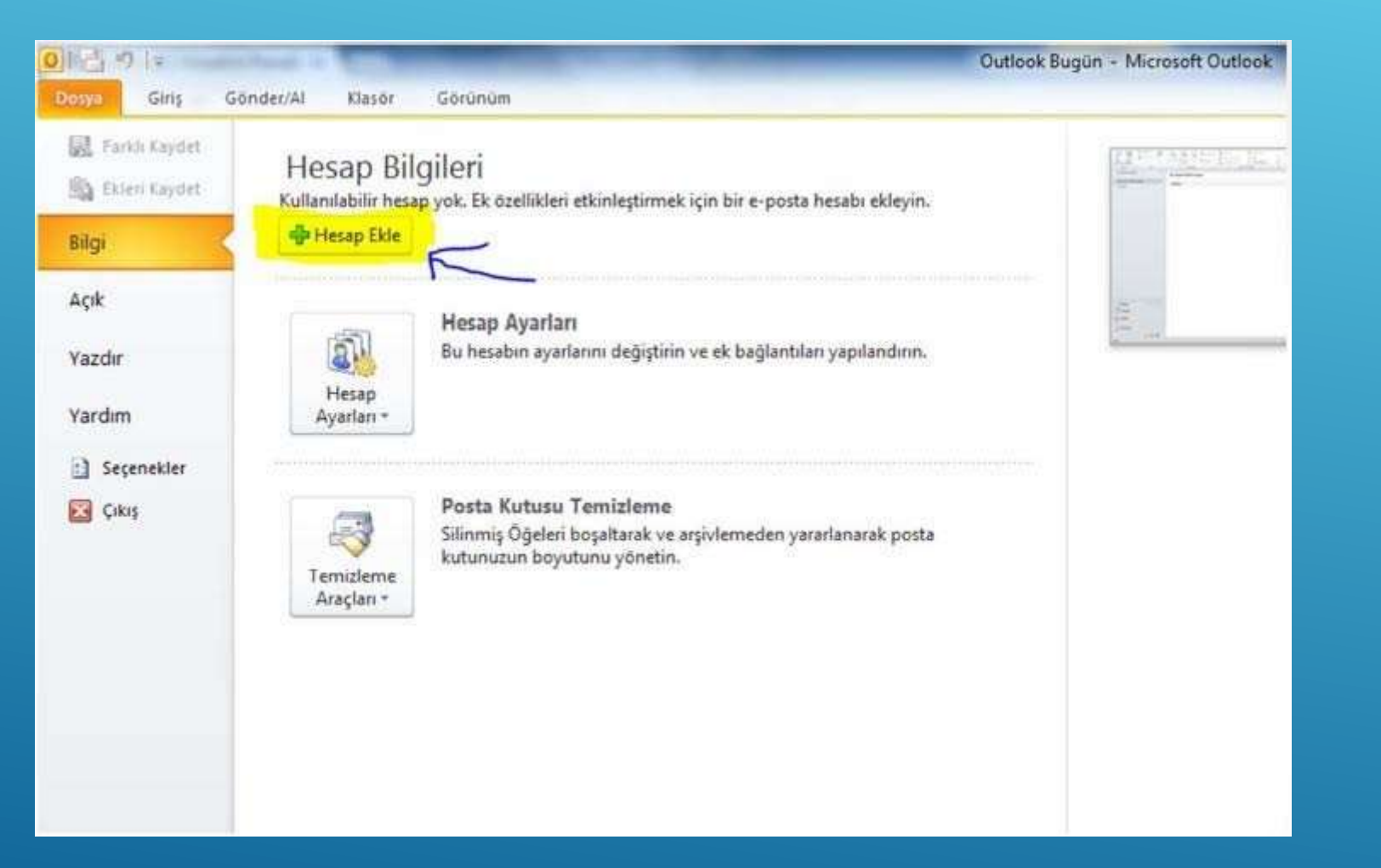

 $\begin{pmatrix} 11 \end{pmatrix}$ 

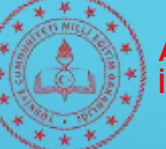

## **OUTLOOK 2010 KURULUMU**

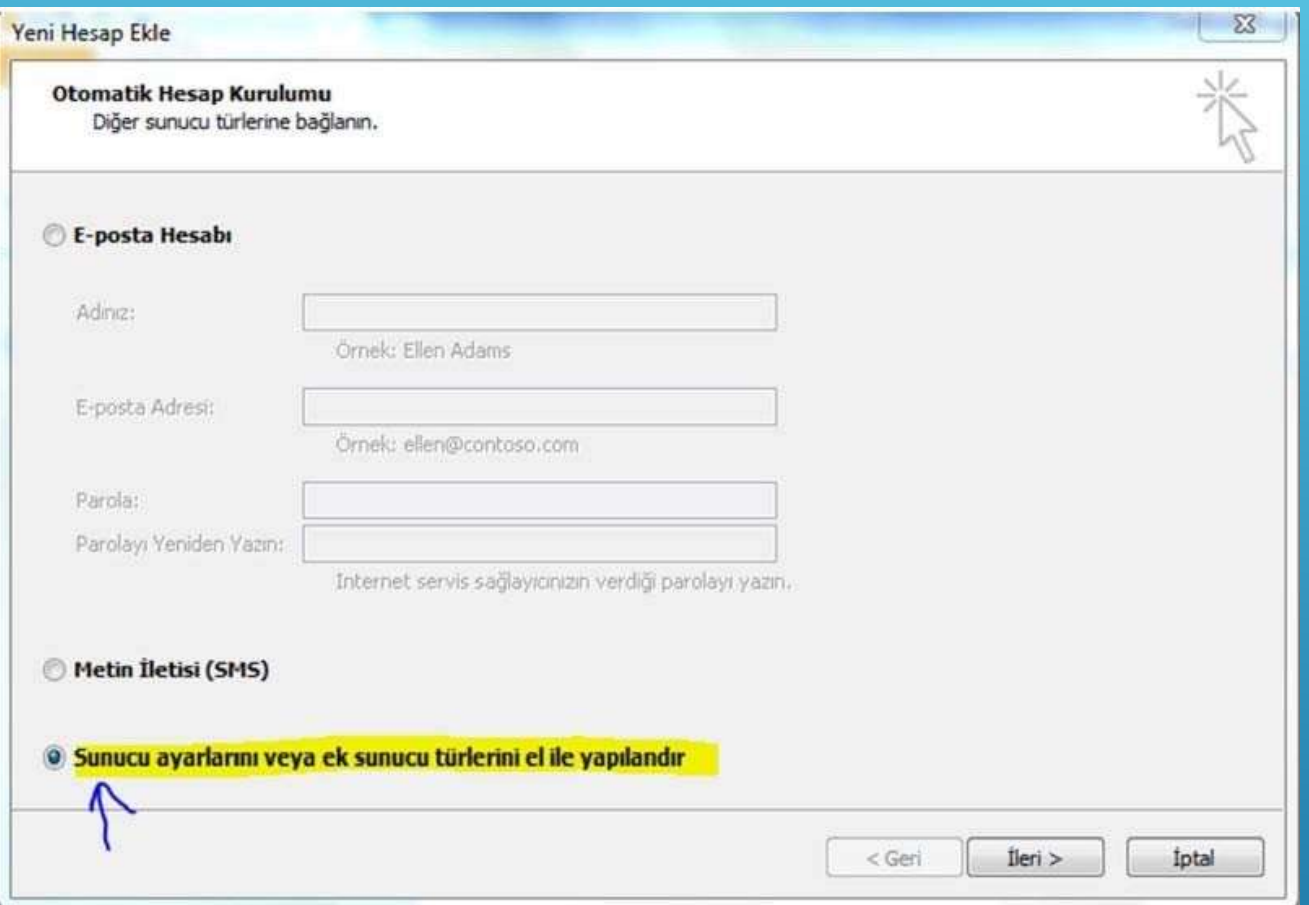

 $\begin{pmatrix} 12 \end{pmatrix}$ 

#### **'El ile yapılandırmayı'**seçiniz. **İleri** butonuna tıklayınız.

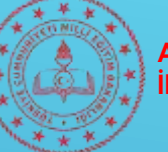

## **OUTLOOK 2010 KURULUMU**

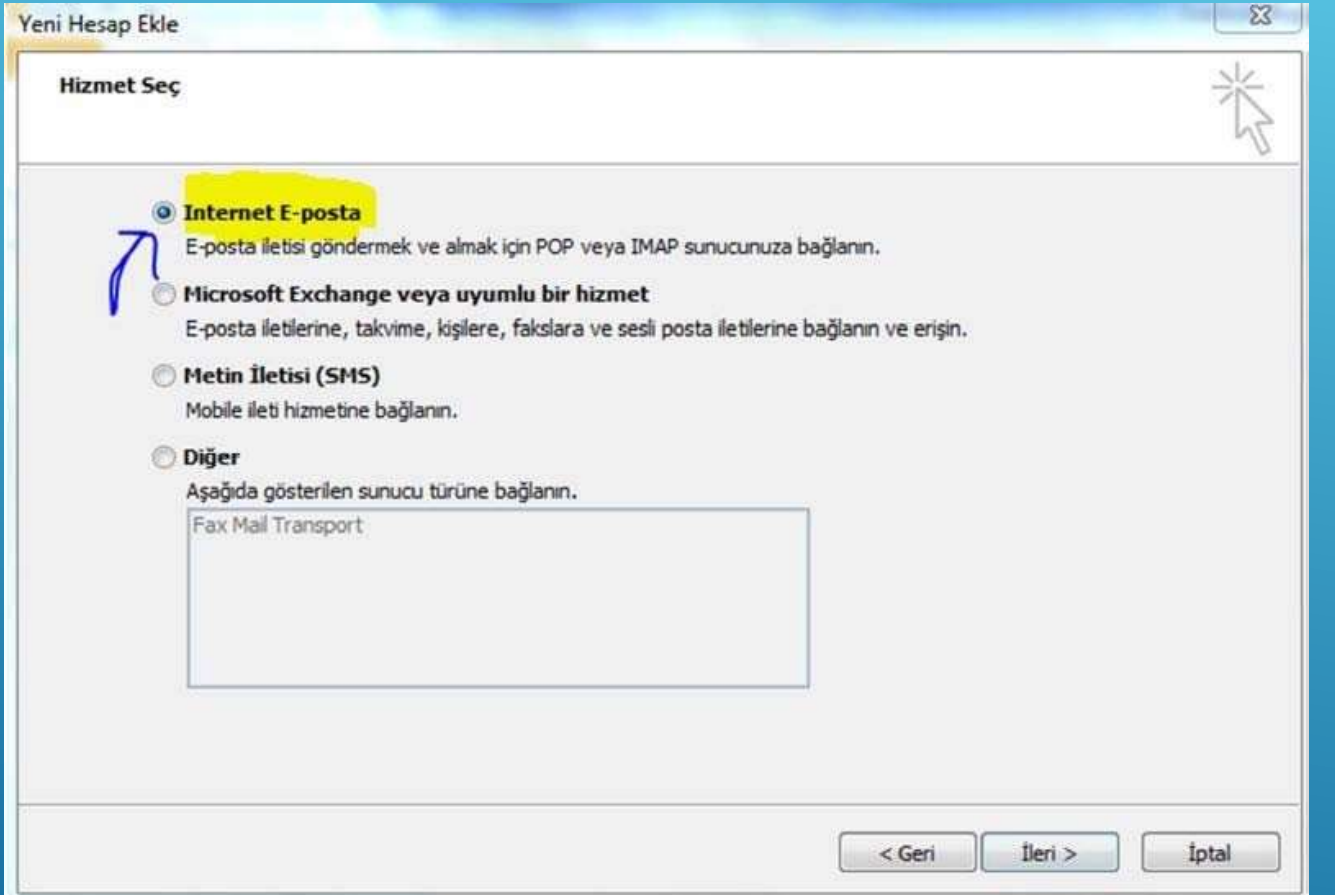

 $\begin{bmatrix} 13 \end{bmatrix}$ 

**İnternet E‐Posta** seçeneğini işaretleyerek **İleri** butonuna tıklayınız.

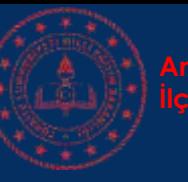

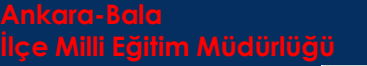

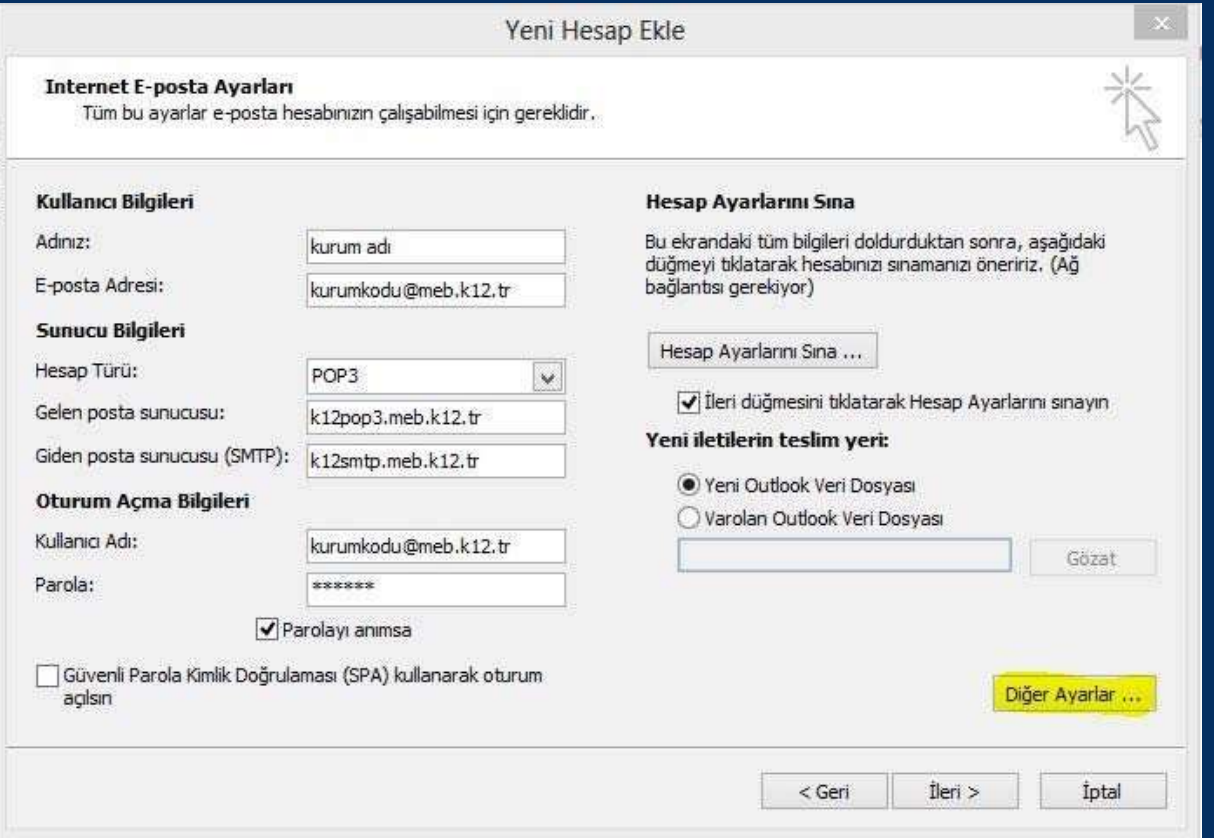

Bu ekranda sırasıyla şu işlemleri yapın.

- **1. Adınız:** Okulu ya da sizi tanımlayıcı herhangi bir isim verin.
- **2. E‐posta Adresi:** Kurumunuza ait tanımlı e‐posta adresini girin.
- **3. Hesap türü:** POP3 olarak seçin.
- **4. Gelen Posta Sunucusu:** k12pop3.meb.k12.tr
- **5. Giden Posta Sunucusu:** k12smtp.meb.k12.tr
- **6. Kullanıcı Adı ve Parola:** E‐Posta adresinizi ve Mevcut Şifrenizi girin.

Tüm bilgileri girdikten sonra **Diğer Ayarlar** butonuna tıklayınız.

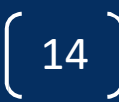

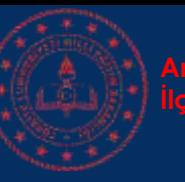

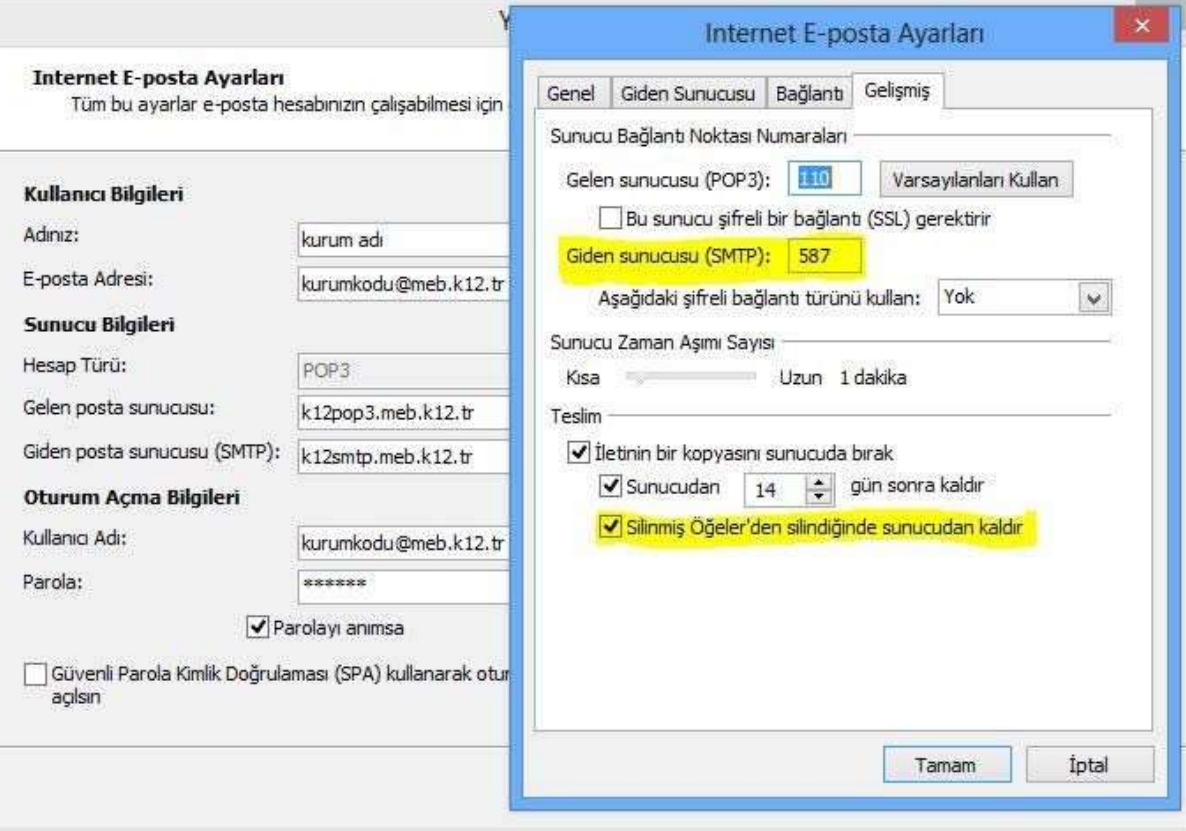

Açılan İnternet E‐Posta Ayarları Penceresinden öncelikle

- **1. Gelişmiş** Sekmesine Tıklayın.
- **2. Giden Sunucusu (SMTP)** değerini **587** yapın.
- **3. Silinmiş Öğelerden silindiğinde sunucudan kaldır** seçeneğini işaretleyin. Bu işlem sunucunun kotasının dolmasına engelleyecektir. İsterseniz

**sunucudan 14 gün sonra kaldır** seçeneğindeki rakamsal ifadeyi daha da düşürebilirsiniz.

 $\left(15\right)$ 

Bu işlemleri yaptıktan sonra **Tamam** butonuna tıklayınız.

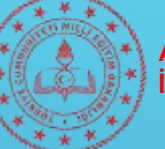

## **OUTLOOK 2010 KURULUMU**

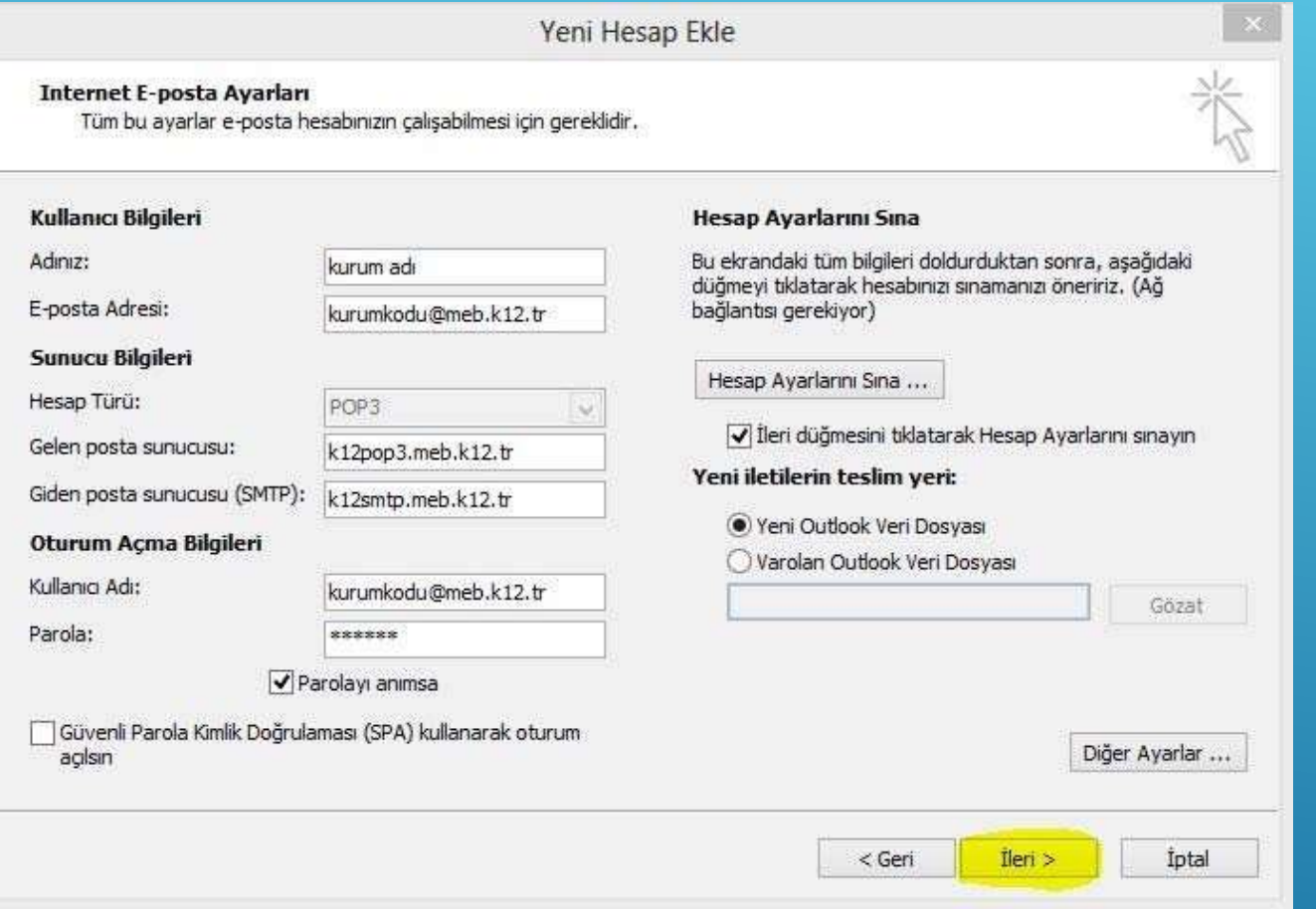

#### **İleri** butonuna tıklayınız ve kurulumu tamamlayınız.

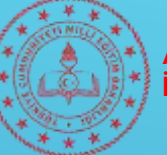

## **OUTLOOK 2010 KURULUMU**

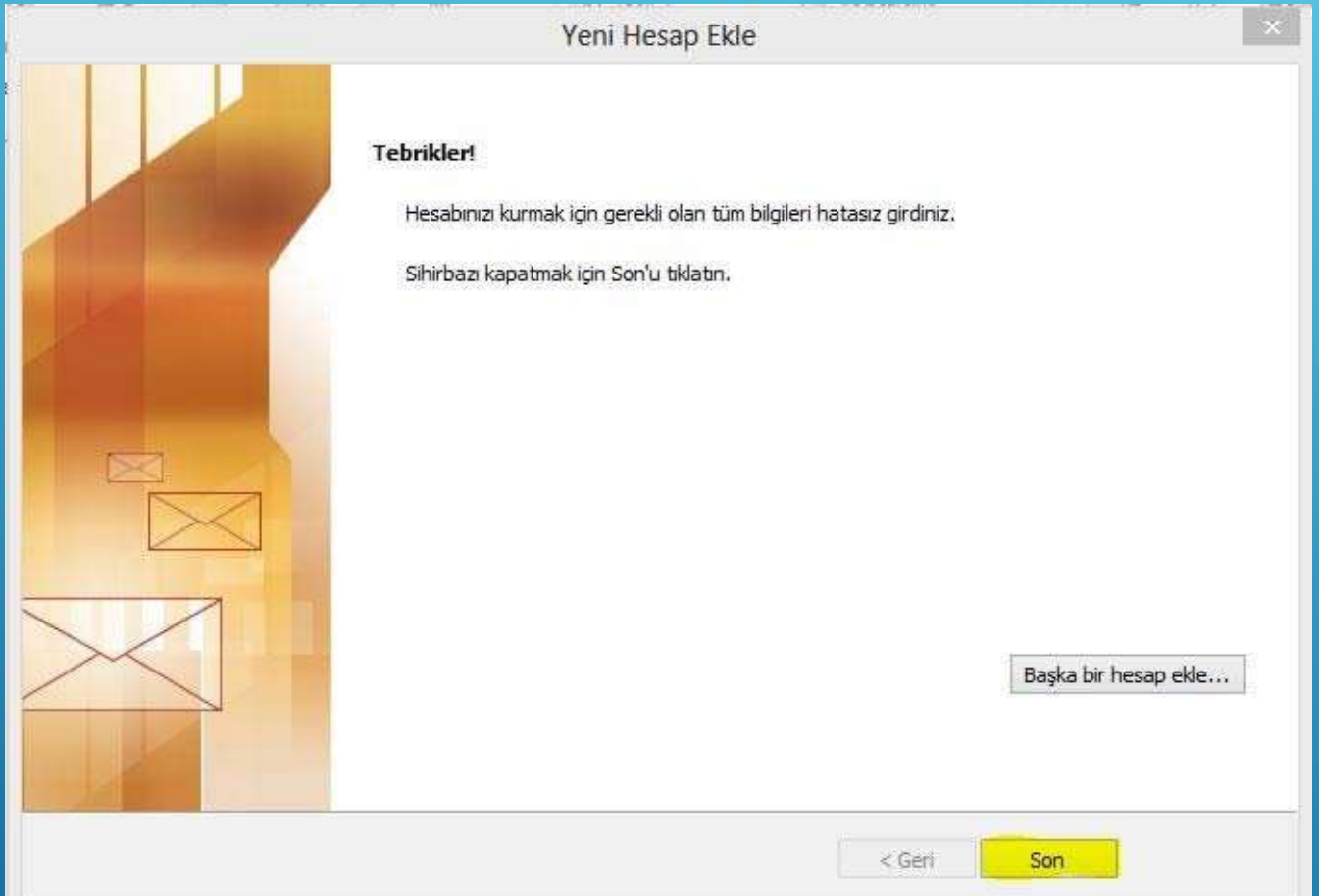

Sınama işlemi başarılı olursa ekrana yukarıdaki pencere gelecektir. **Son** düğmesine tıklayarak kurulum işlemini tamamlayabilirsiniz.

 $\begin{pmatrix} 17 \end{pmatrix}$ 

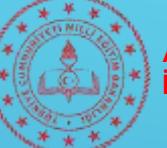

## **OUTLOOK 2010 KURULUMU**

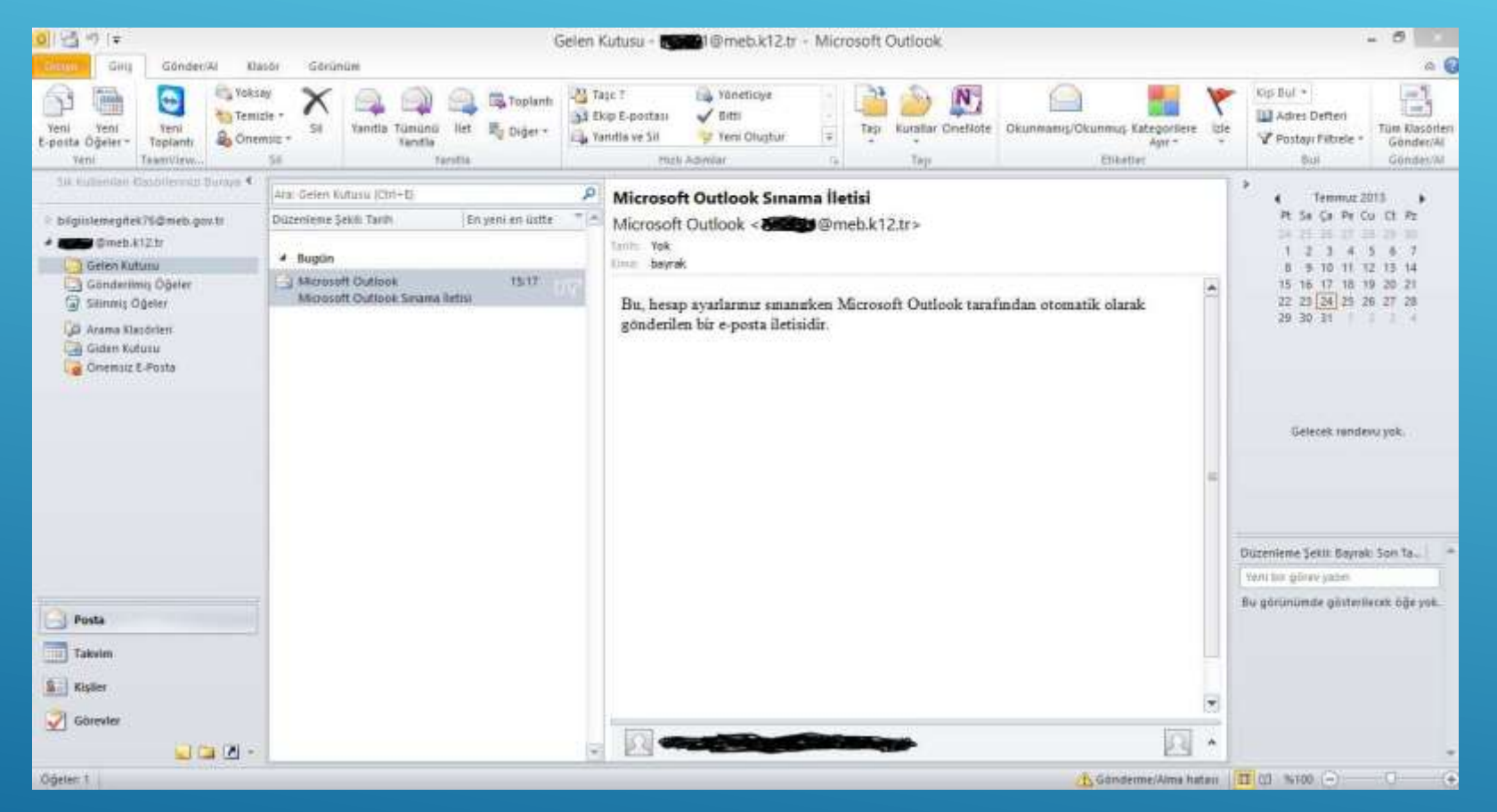

Outlook programının ara yüzü yukarıdaki gibi olacaktır. İsterseniz aynı yöntemle yeni bir e‐posta hesabı daha tanımlayabilirsiniz.

 $\begin{bmatrix} 18 \end{bmatrix}$ 

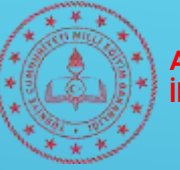

#### **OUTLOOK 2010 KULLANIMI**

Bu bölümde Outlook programının kullanımı ile ilgili kısaca;

Outlook ara yüzüne ilişkin ekran görüntüsü ve açıklamalar yer almaktadır.

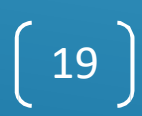

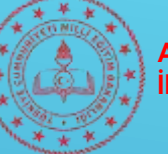

### **OUTLOOK 2010**

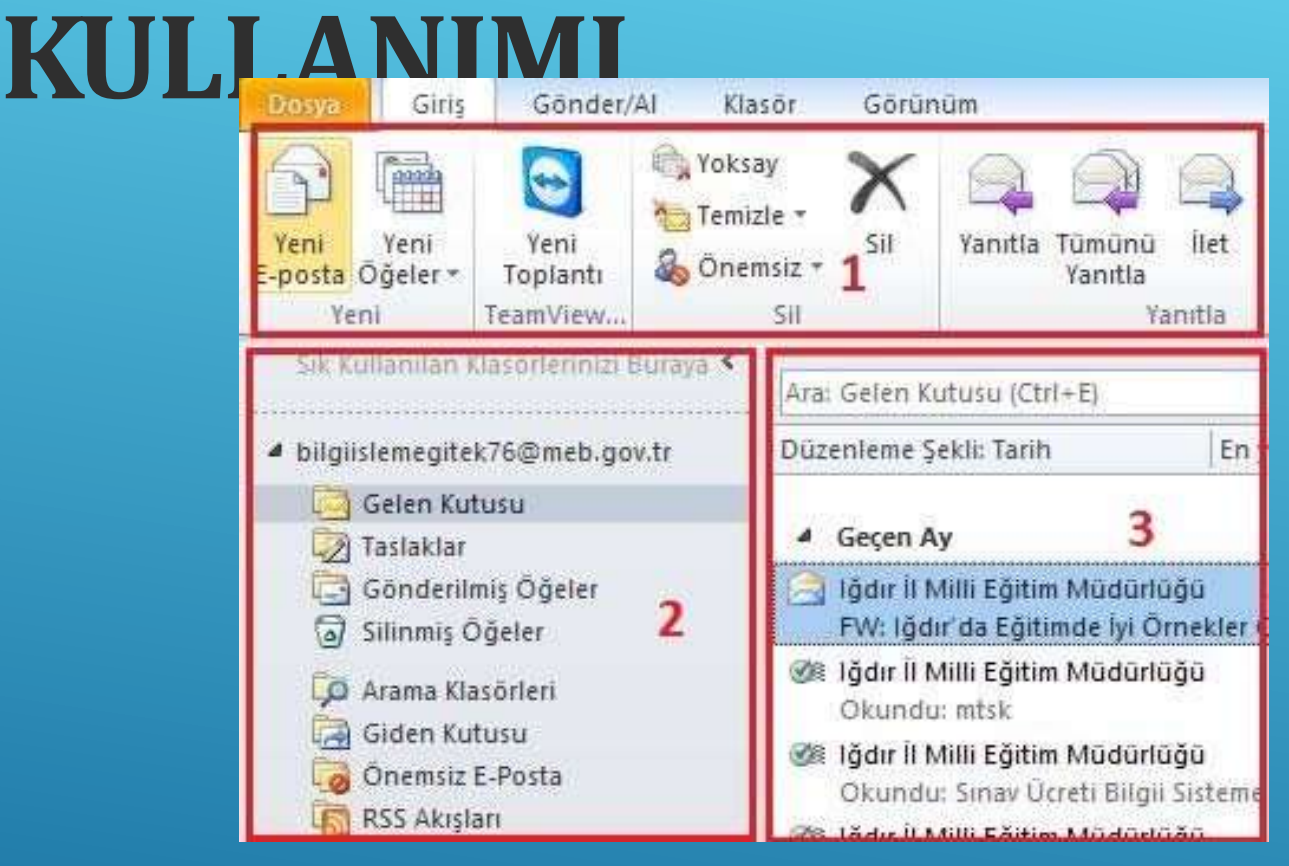

Program Giriş ekranında;

- 1. E‐posta gönderme, yanıtlama, silme butonlarının olduğu kısım,
- 2. Gelen, Gönderilen ve Silinmiş öğelerin görüntüleneceği kısım
- 3. 2. kısımdaki seçiminize göre e‐posta konu ve başlıklarının görüntüleneceği kısımdır.

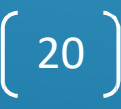

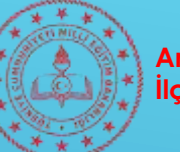

 $=$  1

Ŧ.

Tüm Klasörleri

Gönder/Al

Klasörü G

 $-9$  Tümünü

Gönderm

Chader ve

#### **OUTLOOK2010KULLANIMI – E‐POSTA**

#### **GÖNDERME/ALMA RESİM AÇIKLAMA** Ana Ekranda **Giriş Menüsünün** altında **Yeni**  Giriş Gönder/Al Klasör Dosya **E‐posta** butonuna tıklayarak yeni e‐posta Yoksay G P Temizle -Yeni Yeni Yeni **C**onemsiz E-posta Öğeler \* Toplantı TeamView... Sit Ekle 1 Secenekler lleti Metni Biçimlendir Gözden Gerir Dosya Metin düzenleme araçları  $A^* A^*$  |  $E^* E^*$  |  $E^*$ A Kes K T A V · A · 手三三三 · 注律 Yapıştır Bicim Boyacısı Temel Metin Pano **Dosya ekleme** Kime... alici e-posta adresi  $\frac{1}{2}$ **(1) Ekle** Bilgi... Gönder Konu: e-postanın konusu Gönder **Metin girisi** Dosya Giris Gönc

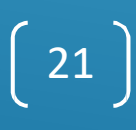

**Gönder/Al** menüsü altındaki **Tüm Klasörleri Gönder/Al** butonuna tıklayınız.

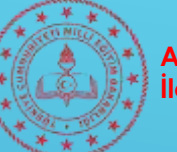

#### **OUTLOOK2007 E‐POSTA KURULUMU**

- Outlook 2007 uygulamasını açın. Outlook 2007 Başlatma sihirbazı otomatik olarak görüntülenirse, sihirbazın ilk sayfasında, **İleri**'yi tıklatın. Sihirbazın **E‐posta Hesapları** sayfasında, bir e‐posta hesabı ayarlamak için yeniden **İleri**'yi tıklatın.
- Outlook 2007 Başlatma sihirbazı görüntülenmezse, **Araçlar** menüsünde, **Hesap Ayarlarını** tıklatın. **Hesap Ayarları** iletişim kutusunda, **E‐posta** sekmesinde, **Yeni**'yi tıklayın.
- Office 2010 kurulumunda anlatıldığı şekliyle kuruluma devam ediniz.

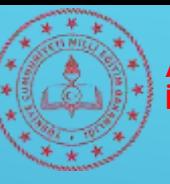

> YAŞADIĞINIZ SORUNLAR IÇIN İLE İRTİBATA GEÇEBİLİRSİNİZ.

#### **İLÇE MILLI EĞITIM MÜDÜRLÜĞÜ MEBBIS ŞUBESI**

**‐ BİTTİ ‐**

 $\begin{bmatrix} 23 \end{bmatrix}$